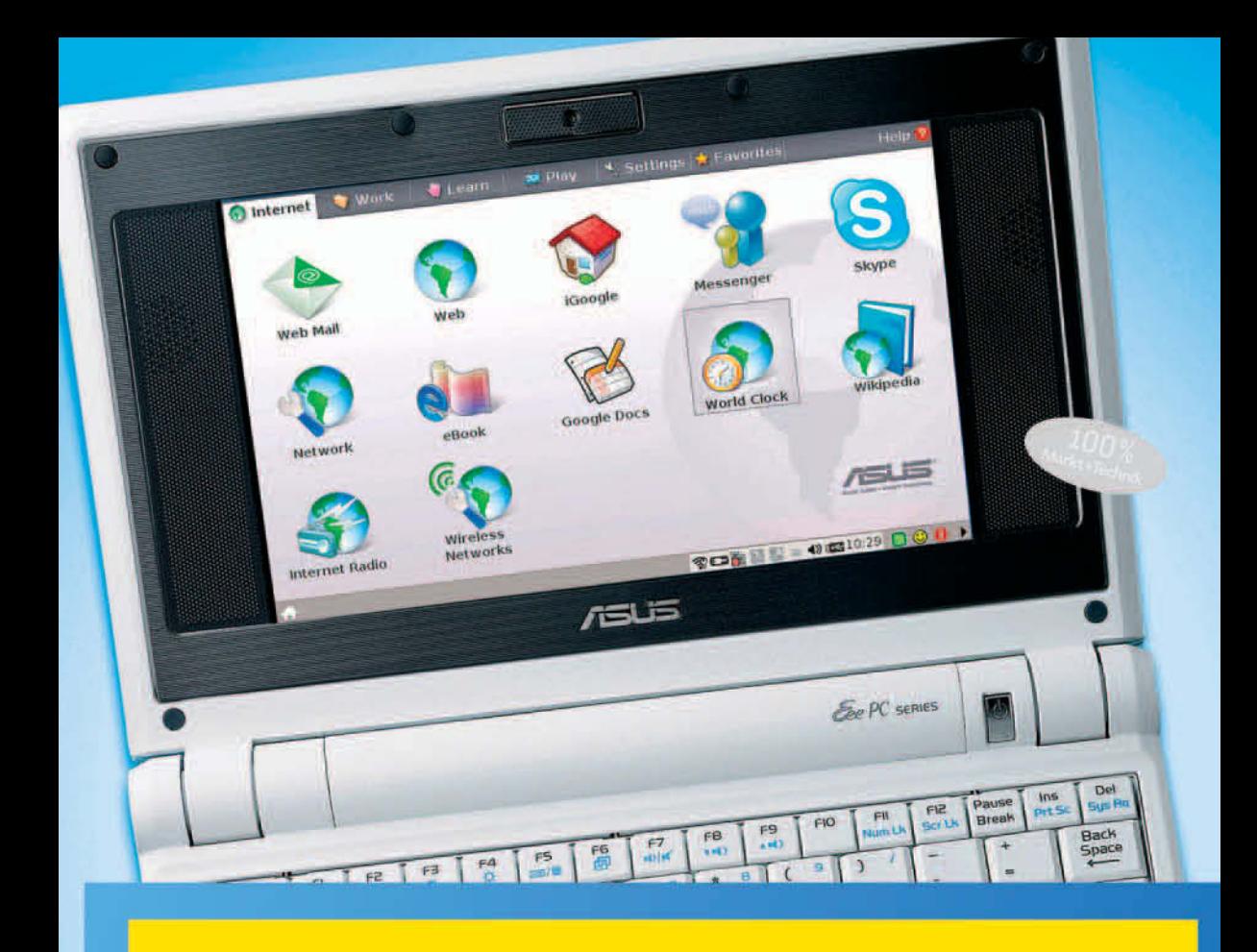

# Der Eee PC

### **Das Handbuch**

**GÜNTER BORN** 

Markt+Technik

Linux-Grundwissen, Dateimanager, WLAN, Sicherheit, PIM, OpenOffice, Musik, Video, Fotos, Spiele, Zusatzprogramme und externe Geräte installieren

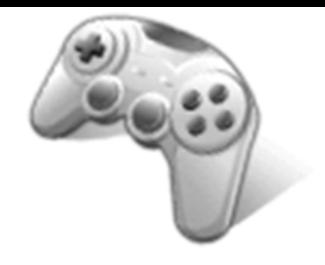

## Lernen und Spielen mit dem Eee PC

Der Eee PC kann zum Lernen am Computer oder zum Vermitteln von Wissen benutzt werden. Oder Sie verwenden den Eee PC zum Zeitvertreib bzw. zur Unterhaltung. Die folgenden Abschnitte beschreiben kurz die auf dem Eee PC vorhandenen Spiel-, Mal- und Lernprogramme sowie einige Zusatzanwendungen.

#### **3.1 Die Lernprogramme des Eee PC**

Die auf dem Eee PC installierten Lernprogramme unterstützen sie im Bereich Mathematik, Wissenschaft und Sprache. Zudem finden sich Zeichenprogramme in dieser Kategorie. Nachfolgend findet sich eine Kurzeinführung in den Umgang mit diesen Programmen.

#### **3.1.1 So rufen Sie die Lernprogramme auf**

Programme, die ASUS als sinnvoll zum Lernen eingestuft hat, sind über die Registerkarte Lernen zu erreichen. Dort finden Sie verschiedene Symbole (Abbildung 3.1, Hintergrund oben), über die Sie entweder die betreffende Funktion aufrufen können oder zu Untergruppen gelangen (Abbildung 3.1, Vordergrund unten).

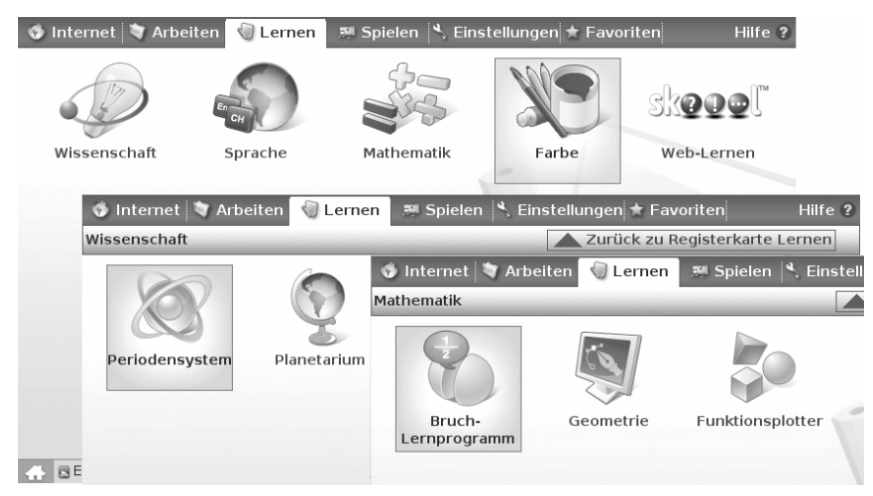

Abbildung 3.1: Registerkarte zum Aufrufen der Lernprogramme

Das Symbol Wissenschaft öffnet beispielsweise die gleichnamige Untergruppe, in der Sie die Symbole zum Aufruf der Programme Periodensystem und Planetarium finden. Das Symbol Sprache öffnet eine Untergruppe, in der ein Spiel zum Trainieren der Sprache zu finden ist. Die Kategorie Mathematik enthält ein Bruchlernprogramm, eine Geometrie-Anwendung und den Funktionsplotter. Über das Symbol Farbe gelangen Sie zu einer Untergruppe mit zwei Malprogrammen und über Web-Lernen lässt sich die online verfügbare E-Learning-Anwendung skoool.com im Firefox-Browser laden.

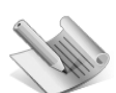

**hinweis**

In der deutschen Ausgabe des Eee PC hat ASUS (zumindest bei den mir zur Verfügung stehenden Geräten) einige Spiel- und Lernprogramme entfernt – offenbar, weil diese nicht in deutscher Sprache verfügbar waren. In Kapitel 12 wird gezeigt, wie sich solche Zusatzsoftware installieren lässt. In den nachfolgenden Abschnitten gehe ich kurz auf diese fehlenden Anwendungen ein.

#### **3.1.2 Periodensystem (Wissenschaft)**

In der Untergruppe Wissenschaft finden Sie das Symbol Periodensystem, mit dem Sie das Periodensystem der bisher bekannten chemischen Elemente als Übersicht abrufen können (Abbildung 3.2)

Die Elemente werden dabei, in Gruppen zusammengefasst, im Programmfenster angezeigt. Über das Menü Periodensystem lässt sich die Darstellung auf die Anzeige eines vereinfachten Periodensystems reduzieren. In den restlichen Menüpunkten finden Sie Befehle, um die Darstellung im Programmfenster anzupassen. Die Schaltflächen der Symbolleiste ermöglichen eine Darstellung als Zeitleiste, in grafischer Form oder des Aggregatzustands. Durch Zeigen auf Elemente des Fensters wird eine QuickInfo mit Zusatzinformationen abgerufen.

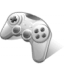

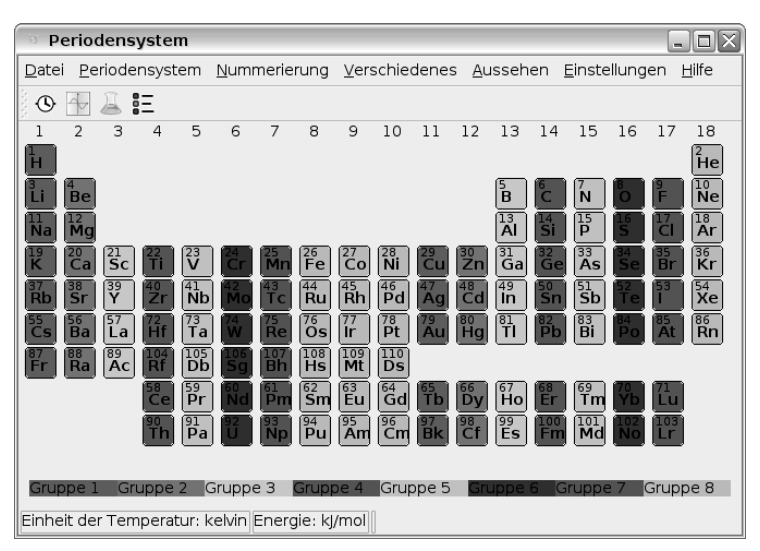

Abbildung 3.2: Darstellung chemischer Elemente im Periodensystem

Klicken Sie auf eines der Elemente, erscheint das in Abbildung 3.3 gezeigte Fenster mit Detailinformationen. Über die in der linken Spalte des Fensters angezeigten Symbole lassen sich verschiedene Informationen wie ein Bild, die chemischen Daten, die Darstellung des Atommodells etc. abrufen. Weitere Details zur Bedienung finden Sie in der Hilfe des Programms.

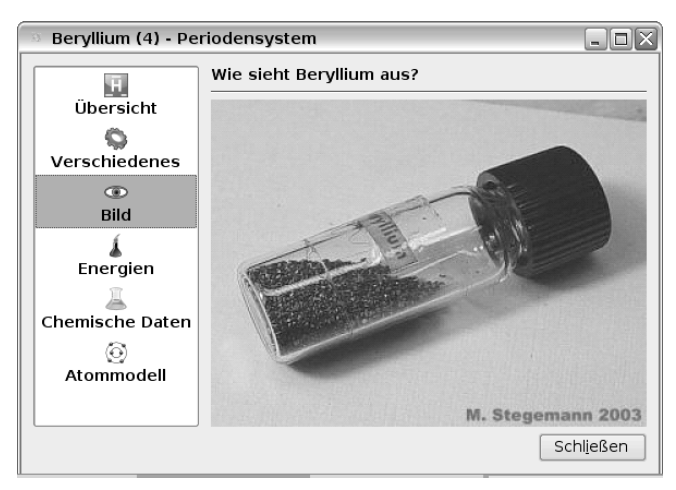

Abbildung 3.3: Anzeige der Details eines gewählten Elements

#### **3.1.3 Planetarium (Wissenschaft)**

Das zweite Symbol Planetarium in der Untergruppe Wissenschaft startet ein Astronomieprogramm (KStars), welches die Bewegungen der am angegebenen Standort sichtbaren Himmelskörper am Nachthimmel simuliert. Das Programm kann zudem die benannten Konstellationen mit Längen- und Breitenangaben anzeigen (Abbildung 3.4).

Beim ersten Aufruf des Programms startet ein Assistent, der Sie über die Schaltflächen Weiter, Zurück und Fertig stellen durch die Schritte zum Einrichten des Programms führt. Sie müssen ihren Heimatort (meist eine größere Stadt in Deutschland, Österreich, der Schweiz oder Luxemburg) wählen. Damit wird der geografische Ort als Bezugspunkt für die Simulation festgelegt. In einem weiteren Schritt können Sie optionale Daten auch mit dem NGC/IC-Sternenkatalog über das Internet herunterladen.

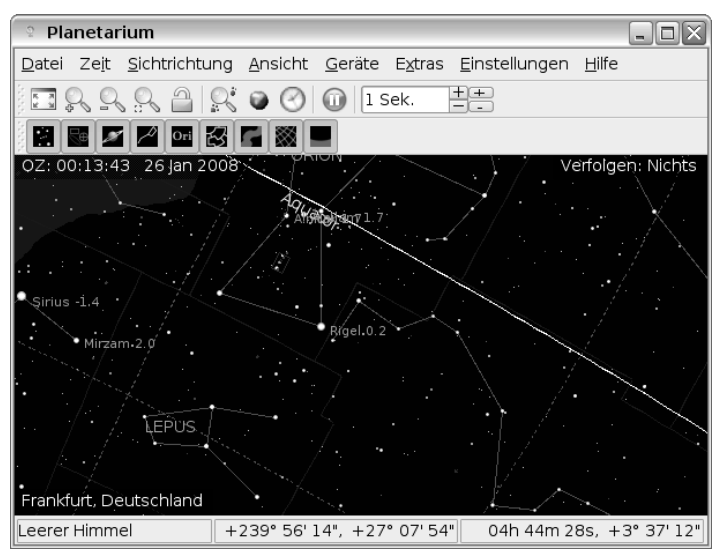

Abbildung 3.4: Darstellung des Programms Planetarium

Über die Schaltflächen der unteren Symbolleiste lassen sich Objekte wie Sterne in der Simulation ein-/ausblenden. Die Lupensymbole ermöglichen Ihnen, die Sternenkarten vergrößert oder verkleinert darzustellen. Über die Befehle der Menüleiste lassen sich verschiedene Funktionen wie die Sichtrichtung, eine Simulation des Sonnensystems oder die Optionen zur Ansteuerung externer Teleskope abrufen. Details zur Bedienung finden Sie in der Hilfe des Programms.

#### **3.1.4 Hangman (Sprache)**

Über das Symbol Hangman-Spielprogramm (Abbildung 3.5, Hintergrund) der Untergruppe Sprache (erreichbar über das gleichnamige Symbol der Registerkarte Lernen) startet ein einfaches Sprachlernprogramm für jüngere Kinder, die bereits das Schreiben mit Buchstaben beherrschen. Das Kind soll einen Begriff (Nomen) durch Eingeben von Buchstaben im betreffenden Feld erraten (Abbildung 3.5, Vordergrund). Aus welcher Kategorie (z.B. Tiere) der Begriff stammt, wird in der Statuszeile des Programms angezeigt. Jedes Mal, wenn ein falscher Buchstabe eingetippt und die Schaltfläche Guess angeklickt wird, erscheint der Buchstabe im oberen Feld »Falsch«. Gleichzeitig wird ein Stück des Galgenmännchens in der Grafik ergänzt.

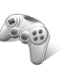

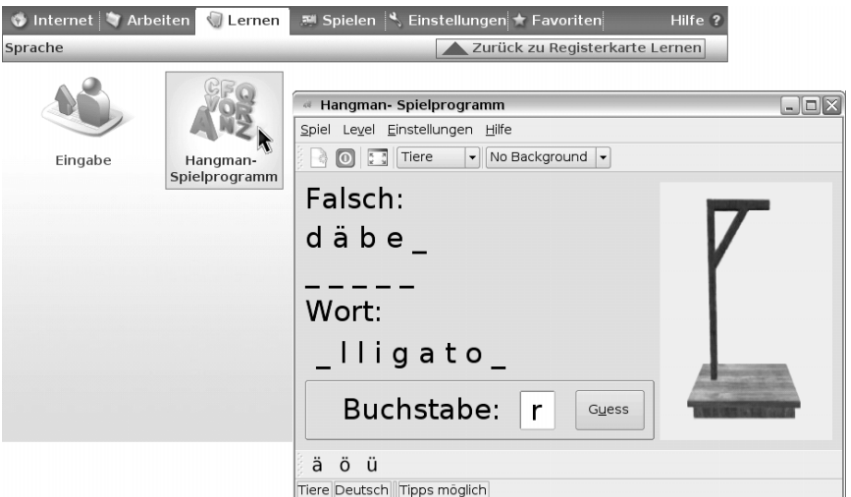

Abbildung 3.5: Untergruppe Sprache und das Spielprogramm Hangman

Insgesamt hat das Kind 10 Versuche, das gesuchte Wort zu erraten. Werden die Buchstaben richtig eingegeben, ist das Spiel gewonnen. Bei 10 Fehlversuchen geht das Spiel verloren und das gesuchte Wort wird angezeigt. In einem Dialogfeld wird dann gefragt, ob ein neues Spiel gestartet werden soll. Dies lässt sich über die Schaltfläche Ja und Nein auswählen. Weitere Details zur Bedienung finden Sie in der Hilfe des Programms.

#### **3.1.5 Eingabe und Buchstabenspiel (Sprache)**

Das in (Abbildung 3.5, Hintergrund) gezeigte Symbol Eingabe ist standardmäßig nicht auf dem deutschen Eee PC vorhanden. Das Programm TuxTyping lässt sich aber bei Bedarf nachinstallieren (über die Anwendung synaptic die Pakete tuxtype und tuxtype-data installieren, siehe Kapitel 12). Mit dem Programm können Kinder das Tippen auf einer Tastatur üben. Nach dem Programmstart lässt sich mit der Maus ein Spieltyp (z.B. Fische) und ein Schwierigkeitsgrad durch Anklicken der englischen Optionen wählen. Anschließend fallen Gegenstände (z.B. Fische) mit Buchstaben vom oberen Bildrand auf den am unteren Bildrand wartenden Pinguin Tux (Abbildung 3.6). Tippt das Kind die Taste mit dem richtigen Buchstaben, bekommt Tux den Fisch zur Belohnung. Wird eine falsche Taste getippt, geht der Fisch verloren. Am oberen Bildrand werden dabei der Spiellevel, die Zahl der noch verbleibenden Leben und die Zahl der verfügbaren Fische angezeigt. Durch Drücken der (Esc)-Taste lässt sich schrittweise von der Spielanzeige zu den Konfigurationsseiten zurückgehen und schließlich das Spiel beenden.

Das zweite fehlende Symbol in der Gruppe Sprache gehört zum Buchstabenspiel und lässt sich ebenfalls nachinstallieren (Paket kmessedwords, siehe Kapitel 12). Bei diesem Spiel werden die Buchstaben von Wörtern verwürfelt und angezeigt. Das Kind muss dann die Buchstaben in einem zweiten Feld in der richtigen Reihenfolge anordnen und so das (englische) Wort bilden. Da die Anwendung nur in englisch verfügbar ist und auch Wörter aus dieser Sprache anzeigt, dürften jüngere Kinder mit diesem Sprachlernspiel überfordert sein. Schüler, die spielerisch an die englische Sprache herangeführt werden sollen, können von diesem Spiel aber profitieren.

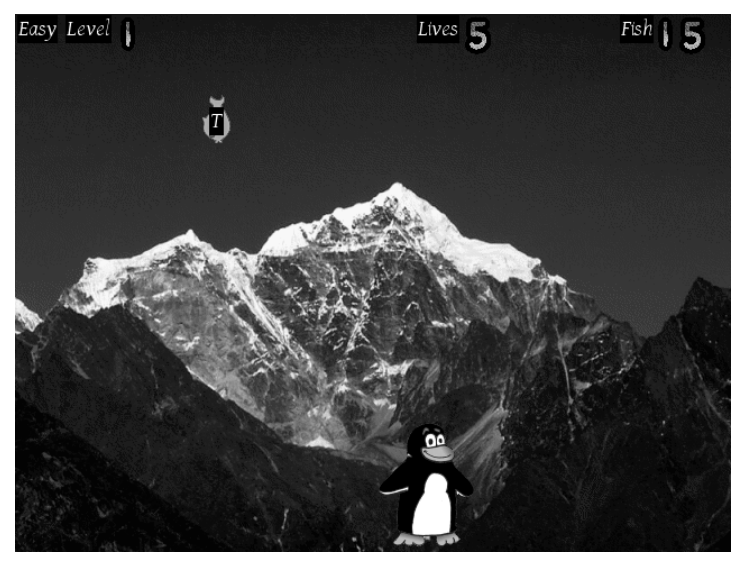

Abbildung 3.6: TuxTyping zum Lernen der Tastatureingaben

#### **3.1.6 Bruch-Lernprogramm (Mathematik)**

Wählen Sie auf der Registerkarte Lernen das Symbol Mathematik, können Sie in der Untergruppe das Symbol Bruch-Lernprogramm anklicken. Dann meldet sich die Anwendung (Kbruch) mit dem in Abbildung 3.7 gezeigten Fenster. In der linken Spalte kann der Schüler die Rechenkategorie (Bruchaufgabe, Vergleiche, Umwandeln, Faktorisieren) wählen. Unterhalb der Menüleiste lässt sich die Zahl der Terme, die maximale Größe des Hauptnenners sowie die Rechenarten im Term vorgeben. Anschließend gibt das Programm eine Rechenaufgabe im Fenster vor. Der Schüler muss die Aufgabe lösen und kann die Ergebnisse in den Eingabefeldern eintippen. Über die Schaltflächen am unteren Rand des Programmdialogs lässt sich die gefundene Lösung überprüfen.

| Bruch-Lernprogramm                         | e.                                                                                           |  |
|--------------------------------------------|----------------------------------------------------------------------------------------------|--|
| Einstellungen<br>Aufgabe<br>Hilfe          |                                                                                              |  |
| Terme: 2                                   | Max. Hauptnenner: 10  v   Rechenarten: Addition/Subtraktion<br>$\overline{\phantom{a}}$      |  |
| $2^{+5}$<br><b>Bruchaufgabe</b>            |                                                                                              |  |
| $\frac{2}{7} < \frac{5}{7}$<br>Vergleichen | Aufgaben bis jetzt: 1<br>21<br>3<br>3<br>Richtig:<br>1(100%)                                 |  |
| $0,3=\frac{1}{2}$                          | $=\frac{21}{2}$ = 2 $\frac{1}{2}$ RICHTIG<br>$- + - =$<br>10 10<br>Falsch:<br>$0(0\%)$<br>10 |  |
| Umwandeln                                  |                                                                                              |  |
| $21 = ?$                                   |                                                                                              |  |
| Faktorisieren                              | Nächste Aufgabe<br>Zurücksetzen                                                              |  |

Abbildung 3.7: Fenster des Bruch-Lernprogramms

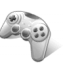

Die Zahl der gelösten Aufgaben sowie die Statistik über die Fehlerhäufigkeit wird am rechten Rand des Dialogfelds eingeblendet. Weitere Details zur Programmbedienung lassen sich der Hilfe entnehmen, die Sie z.B. über die Funktionstaste (F1) aufrufen können.

#### **3.1.7 Geometrie (Mathematik)**

Über das Symbol Geometrie in der Untergruppe Mathematik (erreichbar über die Registerkarte Lernen) lässt sich das in Abbildung 3.8 gezeigte Fenster des Geometrie-Programms öffnen. Dieses ermöglicht Ihnen das Zeichnen geometrischer Objekte, die aus Punkten, Linien, Polygonen, Kreisen etc. bestehen können.

Wählen Sie in der linken Werkzeugpalette eine Schaltfläche für das zu zeichnende Element. Alternativ lässt sich das Objekt über das gleichnamige Menü wählen. Danach können Sie im Zeichenbereich das Objekt (Punkt, Linie, Kreis etc.) durch Klicken oder Ziehen einfügen.

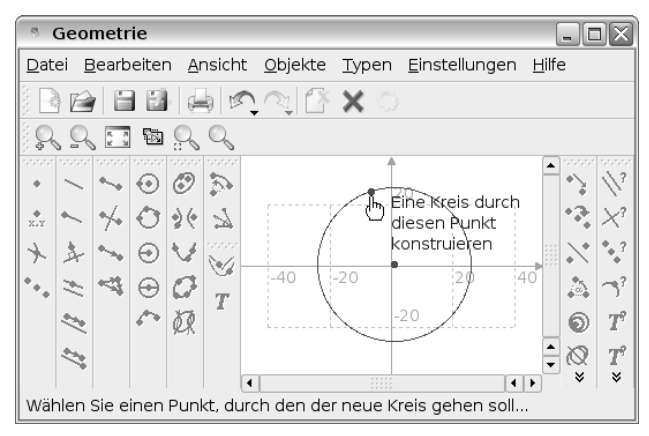

Abbildung 3.8: Fenster des Geometrie-Programms

Die Palette auf der rechten Seite des Programmfensters ermöglicht Ihnen Funktionen wie das Überprüfen auf parallele Geraden abzurufen. Die Schaltflächen in der Symbolleiste ermöglichen das Laden, Speichern und Drucken der Dokumente sowie das Vergrößern/Verkleinern der Anzeige. In der Statusleiste zeigt das Programm beim Anwenden einer Funktion Hinweise, was gerade zu tun ist. Weitere Details zur Programmbedienung lassen sich der Hilfe entnehmen, die Sie z.B. über die Funktionstaste (F1) aufrufen können.

#### **3.1.8 Funktionenplotter (Mathematik)**

Das Symbol Funktionenplotter, erreichbar über das Symbol Mathematik der Registerkarte Lernen, unterstützt die grafische Darstellung mathematischer Funktionen. Sobald Sie das Symbol anklicken, erscheint das in Abbildung 3.9, links, gezeigte Fenster des Funktionenplotters. Sie können nun eine Funktion im Listenfeld der Symbolleiste eingeben. Sobald Sie die  $\left\lfloor \frac{1}{\epsilon} \right\rfloor$ -Taste drücken, wird der Term ausgewertet. Liegt kein Fehler vor, zeichnet das Programm die grafische Darstellung der Funktion in das Diagramm ein. Über die Schaltflächen der Symbolleiste können Sie den Achsennullpunkt des Diagramms setzen (z.B. in die Mitte der Fläche, in die linke untere Ecke etc.).

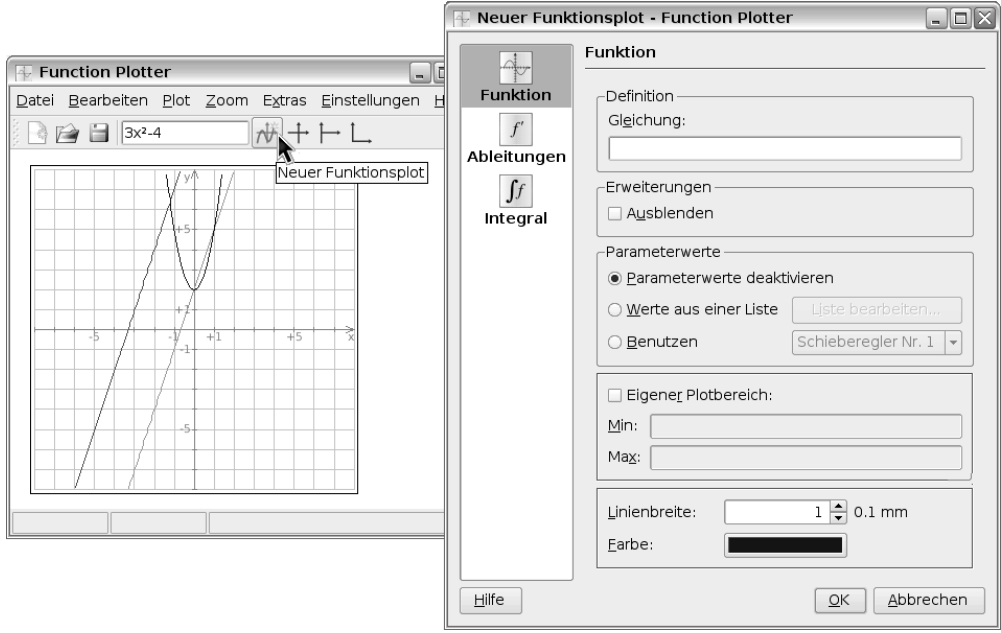

Abbildung 3.9: Fenster des Funktionenplotters

Die Schaltfläche Neuer Funktionsplot öffnet das in Abbildung 3.9, rechts, gezeigte Fenster. Dort können Sie in der linken Spalte wählen, ob Funktionen, Ableitungen oder Integrale auszuwerten sind. Weitere Details zur Programmbedienung lassen sich der Hilfe entnehmen, die Sie z.B. über die Funktionstaste (F1) aufrufen können.

#### **3.1.9 TuxMath (Mathematik)**

In der englischen Version des Eee PC findet sich in der Untergruppe Mathematik noch das Programm TuxMath. Es ist für Kinder im Grundschulalter gedacht, um die Grundrechenarten (Addition, Substraktion, Multiplikation und Division) zu üben. In der deutschen Ausgabe des Eee PC fehlt diese Anwendung, da sie nicht lokalisiert ist. Sie können das Programm TuxMath bei Bedarf (über die Anwendung synaptic, Paket tuxmath, siehe Kapitel 12) nachinstallieren.

Nach dem Programmstart lässt sich mit der Maus über den Eintrag Optionen die Grundrechenart wählen. Der Eintrag Play startet das Training. Auf dem Bildschirm fallen langsam einfache Rechenaufgaben nach unten (Abbildung 3.10). Das Kind hat dann Zeit, das Ergebnis per Tastatur einzutippen und über  $\boxed{\leftarrow}$  abzuschließen. Wurde das korrekte Ergebnis eingegeben, »schießt« der am unteren Rand wartende Pinguin Tux die Aufgabe ab. Gleichzeitig wird der Punktestand des Spielers erhöht. Erreicht die Aufgabe den unteren Rand, ohne dass die Lösung eingegeben wurde, gibt es keine Punkte. Über die (Esc)-Taste der Tastatur können Sie vom Spiel zu den Konfigurationsseiten zurückgehen und schließlich das Programm beenden.

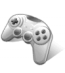

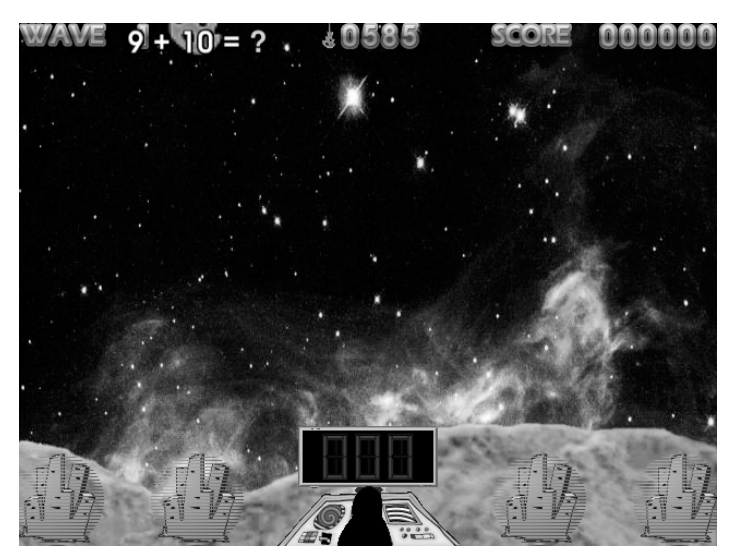

Abbildung 3.10: TuxMath zum Üben der Grundrechenarten

#### **3.1.10 Das Zeichenprogramm mtPaint (Farbe)**

Klicken Sie auf der Registerkarte Lernen auf das Symbol Farbe, gelangen Sie zur gleichnamigen Unterkategorie, auf der sich das Symbol Farbe anklicken lässt. Das Symbol startet das Zeichenprogramm mtPaint, welches sich mit dem in Abbildung 3.11, Hintergrund, gezeigten Fenster meldet. Über die am linken Fensterrand sichtbare Farbpalette lassen sich die Zeichenfarben für die Werkzeuge durch Anklicken der Farbfelder wählen. Sie können über die Farbfelder der Palette per Links- oder Rechtsklick die Vorder- oder Hintergrundfarbe wählen.

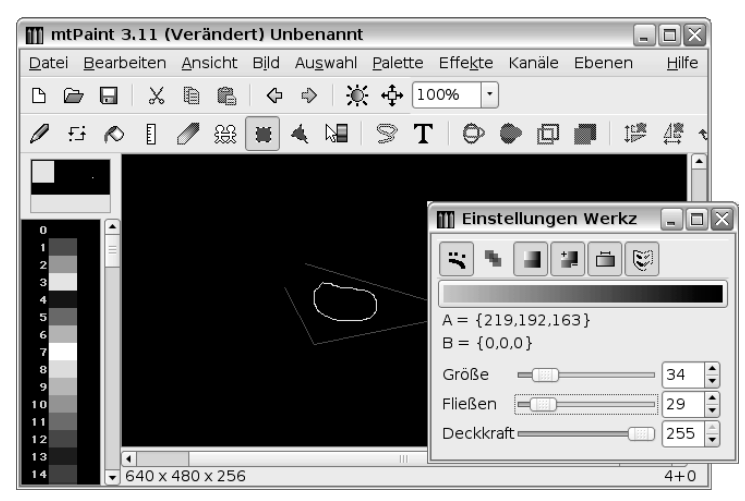

Abbildung 3.11: Fenster des mtPaint-Zeichenprogramms

Über die Schaltflächen der oberhalb des Dokuments eingeblendeten Werkzeugleiste können Sie dann Zeichenwerkzeuge auswählen. Die Werkzeugschaltflächen besitzen folgende Funktion:

- ◗ Malen: Stellt einen Zeichenstift bereit. Ziehen Sie den Mauszeiger bei gedrückter linker Taste über den Zeichenbereich, wird eine Freihandlinie in der Vordergrundfarbe gezeichnet. Beim Ziehen mit der rechten Maustaste verwendet das Programm die Hintergrundfarbe.
- ◗ Mischen: Über diese Schaltfläche lässt sich das Werkzeug zum Vermischen von Pixeln aufrufen. Ziehen Sie den Mauszeiger über den Zeichenbereich, tauscht das Werkzeug einzelne Pixel aus. Dies eignet sich, um Übergänge im Zeichenbereich aufzuweichen.
- ◗ Füllen: Klicken Sie mit links auf ein geschlossenes Zeichenelement, wird dieses mit der Vordergrundfarbe gefüllt. Ein Rechtsklick verwendet die Hintergrundfarbe zum Füllen.
- ◗ Gerade Linie: Dient zum Zeichnen gerader Linien in der gewählten Vordergrundfarbe. Klicken Sie auf den Startpunkt der Linie und bewegen Sie den Mauszeiger, wird eine dünne gestrichelte Linie angedeutet. Sobald Sie mit einem Linksklick den Endpunkt festlegen, wird eine gerade Linie in der gewählten Farbe und Stärke zwischen den beiden Punkten gezeichnet. Ein weiterer Klick auf einen neuen Punkt verbindet diesen mit dem vorherigen Punkt. Sie können also auf diese Weise Polygone zeichnen. Ein Rechtsklick hebt den Zeichenmodus auf.
- ◗ Verwischen: Ermöglicht durch Ziehen des Mauszeigers bei gedrückter linker Taste den Inhalt des überstrichenen Bereichs zu verwischen. Dies lässt sich z.B. zur Bildretusche verwenden, um einzelne Fehler in einem Foto zu retuschieren.
- ◗ Klonen: Mit diesem Werkzeug lassen sich Bildbereiche klonen. Konkret wird beim Ziehen der unter dem Mauszeiger liegende Bildbereich durch den (im kleinen roten Viereck markierten) Bildbereich ersetzt. Um den Abstand zwischen Mauszeiger und Markierungsviereck zu verändern, halten Sie die (Strg)-Taste gedrückt. Dann wird das Viereck fixiert und Sie können den Mauszeiger relativ zum Markierungsviereck verschieben.
- ◗ Auswählen: Klicken Sie bei ausgewähltem Werkzeug auf den Zeichenbereich, wird ein Viereck aus einer gestrichelten Linie angezeigt. Die Größe des Markierungsrechtecks passen Sie an, indem Sie mit dem Mauszeiger auf die Ecken oder Seitenlinien zeigen und diese dann verschieben. Der so markierte Bildbereich lässt sich über die Befehle des Menüs Bearbeiten ausschneiden oder kopieren.
- ◗ Polygonauswahl: Klicken Sie zum Markieren einfach die gewünschten Punkte im Zeichenbereich an. Die Punkte werden durch gerade Markierungslinien verbunden. Ein Rechtsklick schließt dann das aus Markierungslinien bestehende Polygon.
- ◗ Place Gradient: Mit dem Werkzeug lassen sich Farbverläufe über das Motiv legen. Klicken Sie den ersten Punkt an und ziehen Sie den Mauszeiger zu einem zweiten Punkt. Beim Anklicken des Endpunkts wird der Farbverlauf von dunkel nach hell über das Bild gelegt. Ein Rechtsklick oder ein zweiter Klick hebt den Farbverlauf wieder auf.
- ◗ Formen: Über die Schaltflächen Ellipse Umriss, Ellipse ausgefüllt, Umrissauswahl und Umrissauswahl füllen können Sie Rechtecke und Ellipsen als Umriss oder gefüllte Flächen in der Vordergrundfarbe zeichnen. Diese Werkzeuge lassen sich nur auswählen, wenn vorher über die Schaltfläche Auswählen der Auswahlbereich in der Zeichnung definiert wurde.
- ◗ Text einfügen: Das Werkzeug Text einfügen öffnet ein Dialogfeld, in dem Sie den Text eingeben und die Schriftart sowie den -stil wählen können. Über die Schaltfläche Text einfügen wird der Dialog geschlossen und der Text in den vorher festgelegten Auswahlbereich in der Zeichnung eingefügt.

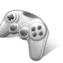

Die Eigenschaften des gewählten Werkzeugs stellen Sie im Dialogfeld Einstellungen Werkzeug ein (Abbildung 3.11, unten rechts). Dieses Dialogfeld blenden Sie über den Befehl Einstellungsleiste zeigen des Menüs Ansicht oder durch Drücken der Funktionstaste (F7) ein bzw. wieder aus. Durch Drehen am Mausrädchen, scrollen per Touchpad oder über das betreffende Listenfeld der Symbolleiste (Hauptleiste) lässt sich der Vergrößerungsfaktor für die Darstellung einstellen. Änderungen können Sie über den Befehl Rückgängig im Menü Bearbeiten oder durch Drücken der Tastenkombination  $\lceil \frac{5\text{trg}}{2} \rceil + \lceil 2 \rceil$  zurücknehmen. Über die Schaltflächen der Hauptsymbolleiste lassen sich neue Dokumente holen, bestehende Dokumente laden oder Zeichnungen in Dateien speichern. Beim Laden und Speichern werden die Grafikformate PNG, TIFF, GIF, BMP und XPM unterstützt. In der Menüleiste finden Sie Befehle, um Effekte auf das Motiv anzuwenden oder mit Zeichenebenen zu arbeiten.

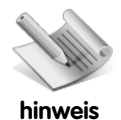

In der Installation ist keine Hilfedatei enthalten. Sie können aber zur Internetseite http://mtpaint.sourceforge.net/handbook/en\_GB/chap\_00.html gehen, um sich das englischsprachige Handbuch anzusehen. Das Programm mtPaint lässt sich auch zur Retusche einfacher Fotos verwenden. Allerdings wird das bei Kameras verwendete JPEG-Grafikformat nicht unterstützt.

#### **3.1.11 Das Zeichenprogramm TuxPaint (Farbe)**

Das Zeichenprogramm TuxPaint findet sich in der Untergruppe Farbe, welche sich über das gleichnamige Symbol der Registerkarte Lernen aufrufen lässt. Es handelt sich um ein einfaches Mal- und Zeichenprogramm für Kinder. Klicken Sie auf das Symbol TuxPaint, erscheint das Fenster aus Abbildung 3.12.

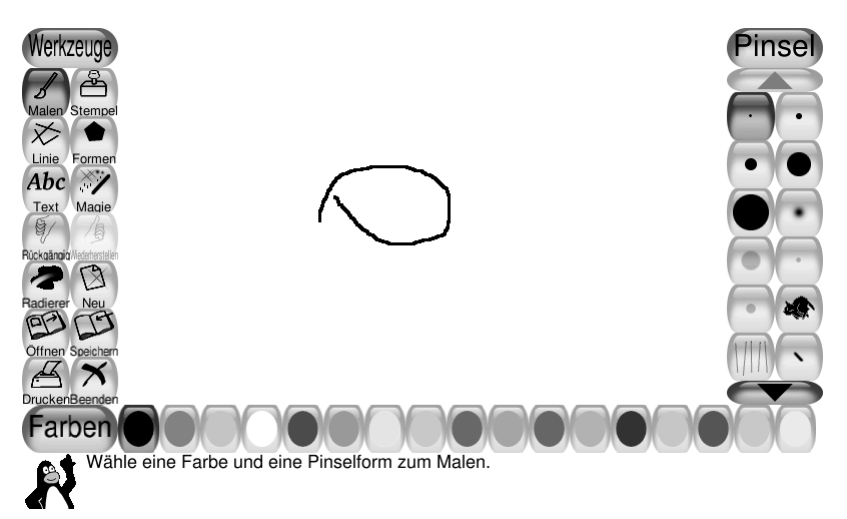

Abbildung 3.12: Das Zeichenprogramm TuxPaint

Über die Schaltflächen der linken Spalte Werkzeuge lassen sich die Zeichenwerkzeuge wie Malen, Stempel, Linie, Formen, Text etc. auswählen. Je nach ausgewähltem Werkzeug erscheint am rechten Rand eine Leiste mit Schaltflächen für Pinsel, Formen etc. Durch Anklicken der gewünschten Schaltfläche lässt sich dann die Pinselstärke oder die gewünschte Form (Kreis, Rechteck etc.) auswählen.

Die Schaltflächenreihe am unteren Rand zeigt die Farbpalette an. Durch Anklicken der Farbfelder lässt sich die Zeichenfarbe setzen. In dieser Farbe werden Striche, Linien und Farbflächen gefüllt. Der Radierer in der Werkzeugleiste ermöglicht, Teile der Zeichnung auszuradieren. Zeichnungen lassen sich über die Schaltflächen Öffnen und Speichern laden bzw. in Dateien speichern. Zudem gibt es eine Schaltfläche zum Drucken.

Die Schaltfläche Beenden (mit dem Kreuz) in der Werkzeugleiste oder das Drücken der (Esc)- Taste beendet das Programm. Liegen ungesicherte Änderungen vor, fragt ein Dialogfeld, ob wirklich aufgehört werden soll.

#### **3.1.12 Web Learn**

Wird auf der Registerkarte Lernen das Symbol Web-Lernen angeklickt, startet der Firefox-Browser und öffnet die Webseite www.skoool.com (Abbildung 3.13). Dort finden Sie Angebote für E-Learning-Lösungen, die in verschiedenen Sprachen angeboten werden. Es genügt eines der Symbole in der Webseite anzuklicken, um auf die betreffende Seite zuzugreifen.

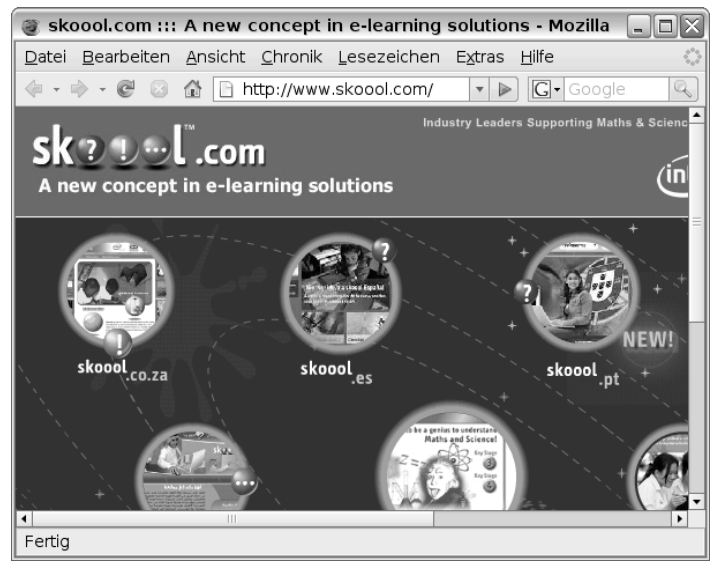

Abbildung 3.13: Startseite des Programms Web-Lernen

Um Web-Lernen nutzen zu können, muss der Eee PC aber online sein. Zudem waren die meisten Angebote bei Drucklegung dieses Buches noch nicht in deutsch verfügbar.

#### **3.2 Spielen mit dem Eee PC**

Auf dem Eee PC sind einige Spielprogramme installiert, die auf der einen Seite jüngere Kinder ansprechen, andererseits aber auch von Erwachsenen zur Entspannung und zum Zeitvertreib genutzt werden können. Nachfolgend stelle ich diese Spiele kurz vor.

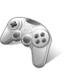

#### **3.2.1 Die Spiele aufrufen**

Um die auf dem Eee PC installierten Spiele aufzurufen, ist das Symbol Spiele auf der Registerkarte Spielen anzuklicken (Abbildung 3.14, Hintergrund oben).

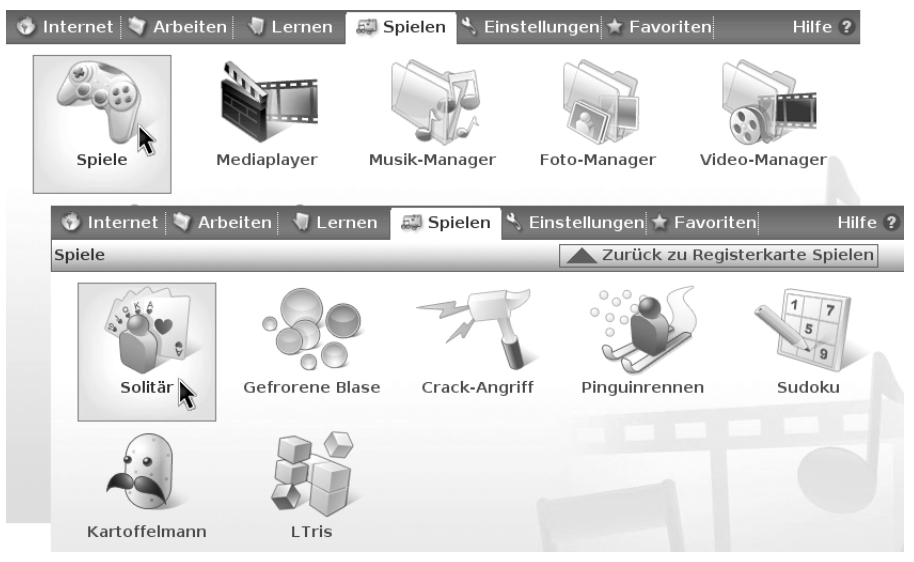

Abbildung 3.14: Registerkarten und Untergruppen zum Aufrufen der Spielprogramme

Der Desktop zeigt dann die Untergruppe Spiele mit den Symbolen der auf dem Eee PC vorhandenen Spiele an (Abbildung 3.14, Vordergrund unten). Zum Aufrufen eines Spiels reicht dann das Anklicken des betreffenden Symbols.

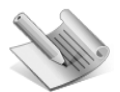

**hinweis**

In der deutschen Ausgabe des Eee PC sind in der Standardkonfigurierung nur die Symbole Solitär und Kartoffelmann vorhanden. Abbildung 3.14, Vordergrund unten, zeigt aber, dass sich auch die zusätzlichen Spiele der englischsprachigen Eee PC-Versionen installieren lassen. Wie sich solche versteckten Programme installieren lassen, ist in Kapitel 12 beschrieben. Nachfolgend werden auch die zusätzlich installierbaren Programme kurz beschrieben.

#### **3.2.2 Solitär – Kartenspiele, bis zum Abwinken**

Über das Symbol Solitär können Sie das gleichnamige Kartenspiel aufrufen. Das Programm meldet sich mit dem in Abbildung 3.15 gezeigten Programmfenster und erlaubt mit den Spielkarten Patiencen zu legen.

Das Ziel von Solitär ist, aus den Karten im so genannten Ausgangsstoß (in der linken oberen Ecke des Spielfelds) vier Zielstöße (in der rechten oberen Ecke des Spielfeld) zu legen. Dabei müssen die Karten vom As bis zum König in der gleichen Farbe sortiert abgelegt werden. Am unteren Rand des Spielfelds finden sich noch mehrere Reihenstöße, über die sich aufgedeckte Karten durch Ziehen auf einem passenden Stoß ablegen und somit umsortieren lassen.

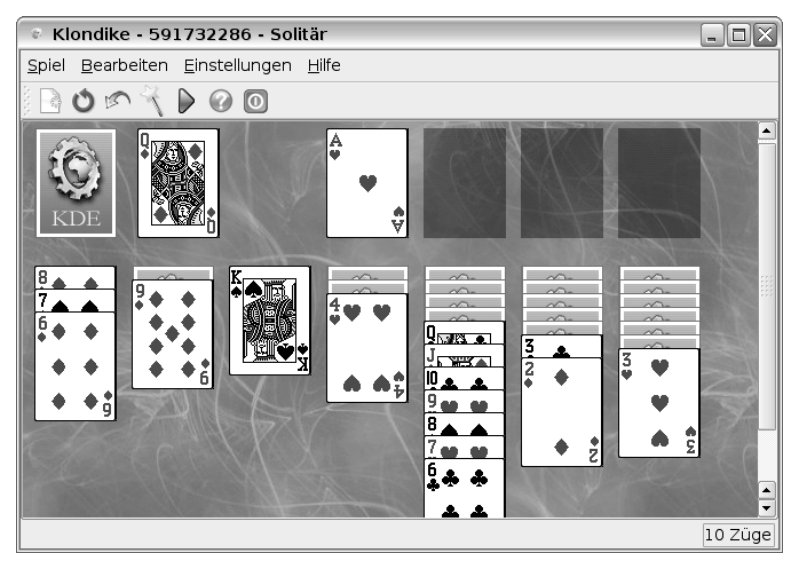

Abbildung 3.15: Programmfenster des Spiels Solitär

Das Programm vergibt beim Spielstart einen neuen Satz Karten vom Ausgangsstoß und füllt die Reihenstöße. Die obersten Karten der Reihenstöße werden dabei aufgedeckt. Zum Abheben von Karten auf dem Ausgangsstoß oder zum Aufdecken von Karten auf den Reihenstößen reicht ein Klick auf den Kartenrücken.

Aufgedeckte Karten lassen sich von einem bestehenden Stoß abheben und können (z.B. mit der Maus) zu einem jeweils passenden Stoß gezogen werden. Ein aufgedecktes As kann in einen der freien Zielstöße gezogen oder per Doppelklick dort abgelegt werden. Dann müssen anschließend Spielkarten der gleichen Farbe in der Reihenfolge 2, 3, 4 bis Bube, Dame, König auf den Ausgangsstößen abgelegt werden.

Auf den Reihenstößen lassen sich aufgedeckte Spielkarten abwechselnd in Rot und Schwarz auf anderen aufgedeckten Stößen anlegen. Dabei muss zudem eine absteigende Reihenfolge der Karten (König, Dame, Bube, Zehn, Neun, Acht, Sieben, Sechs, Fünf, Vier, Drei, Zwei, Ass) eingehalten werden. Ist ein Reihenstoß abgeräumt, und damit leer, kann dort ein König als Spielkarte abgelegt werden. Auf diesen Stapel lassen sich wiederum weitere Karten nach den obigen Regeln zwischenspeichern. Auf diese Weise müssen Sie während des Spiels gültige Züge ausführen und die Karten sortiert auf den Stößen ablegen. Nicht passende Spielzüge weist das Programm ab. Abbildung 3.15 zeigt einen Spielauszug, in dem Sie die betreffende Vorgehensweise erkennen können.

Das Spiel ist beendet, wenn Sie entweder alle Karten in der richtigen Reihenfolge in den Zielstößen angeordnet haben oder wenn es keine gültigen Spielzüge mehr gibt. Möchten Sie später ein neues Spiel beginnen, drücken Sie die Tastenkombination (Strg)+(N), oder klicken Sie auf das Menü Spiel und dann auf den Befehl Neu. Mit der Taste (H) können Sie sich einen Vorschlag machen lassen. Solitär markiert dann eine aufgedeckte Karte, die sich verschieben lässt.

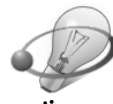

**tipp**

Das Spiel Solitär (im Programmfenster als Klondike und in der Hilfe als KPatience bezeichnet) enthält wesentlich mehr Funktionen, als es auf den ersten Blick aussieht. Öffnen Sie das Menü Einstellungen und klicken Sie auf den Befehl Spielart, erscheint ein Untermenü mit weiteren Kartenspielen wie Freecell, Spider etc. Ein Mausklick auf einen der Befehle stellt Klondike auf das betreffende Kartenspiel um. Falls also beim Start von Solitär nicht das erwartete Spielfeld erscheint, sollten Sie die Einstellungen im erwähnten Menü überprüfen. Informationen zu den einzelnen Kartenspielen erhalten Sie über die Hilfe, die sich über das betreffende Menü oder durch Drücken der Funktionstaste (F1) abrufen lässt. Wenn Sie auf meiner Webseite www.borncity.de die Kategorie »Tipps & Tricks« anwählen, finden Sie eine Rubrik zum Buch »Easy Computer – Alles rund um den PC«. Über den Link »Kurzanleitung für Windows-Spiele« können Sie sich ein PDF-Dokument abrufen, welches Anleitungen für einige Windows-Kartenspiele enthält. Diese Anleitungen können Sie auch für die Spiele Solitär, Freecell und Spider, sowie für das weiter unten erwähnte Programm Minensuche des Eee PC verwenden.

#### **3.2.3 Kartoffelmann, Unterhaltung für die Jüngsten**

Das Spiel Kartoffelmann ist für jüngere Kinder gedacht, die erste Schritte am Computer unternehmen. Sobald Sie das Symbol Kartoffelmann in der Untergruppe Spielen anklicken, erscheint das in Abbildung 3.16 gezeigte Programmfenster.

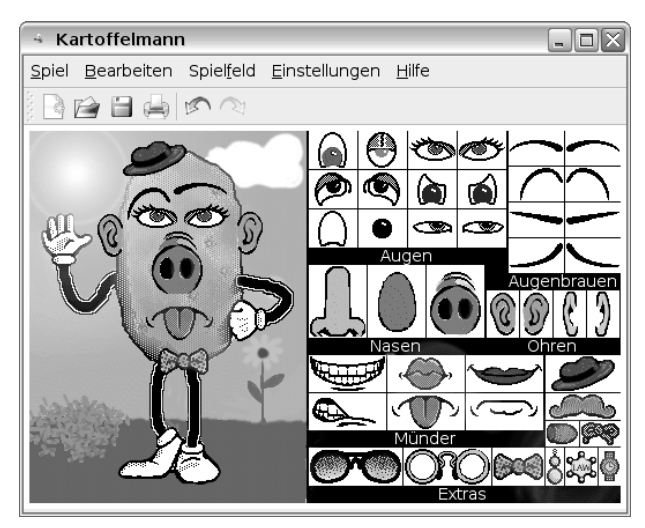

Abbildung 3.16: Programmfenster des Spiels Kartoffelmann

Der Spieler kann dann aus der am rechten Fensterrand angezeigten Werkzeugleiste Teilmotive wie Augen, Nasen, Münder, Ohren etc. nach links in den Bildbereich ziehen und dort ablegen. So lässt sich mit wenigen Handgriffen aus der in Abbildung 3.16 gezeigten Kartoffel ein »Männchen« mit einem Gesicht zeichnen. Über die Befehle des Menüs Spiel lässt sich das Bild dann (zum späteren Laden) speichern, als Grafikdatei importieren oder sogar ausdrucken. Die so gestalteten Bilder kann das Kind ggf. über die weiter oben erwähnten Malprogramme laden und bearbeiten.

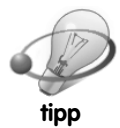

Neben dem in Abbildung 3.16 gezeigten Grundmotiv der Kartoffel stehen auch ein Pinguin sowie ein Aquarium zur Verfügung. Das Grundmotiv lässt sich über die Befehle des Menüs Spielfeld einstellen. Dann kann der Spieler beispielsweise Fische in ein Aquarium einsetzen.

#### **3.2.4 Sudoku – ein Logikrätsel auch für Erwachsene**

Das Logikrätselspiel Sudoku erfreut sich auch unter Erwachsenen einer hohen Beliebtheit. Da das Spiel in englisch verfasst ist, hat ASUS es in der deutschen Ausgabe des Eee PC weggelassen. Da die Bedienung aber kaum Englischkenntnisse erfordert, können Sie das Programm Sudoku bei Bedarf (über die Anwendung synaptic, Paket gnome-sudoku, siehe Kapitel 12) nachinstallieren. Sudoku lässt sich anschließend über die Untergruppe Spiele über das entsprechende Symbol aufrufen.

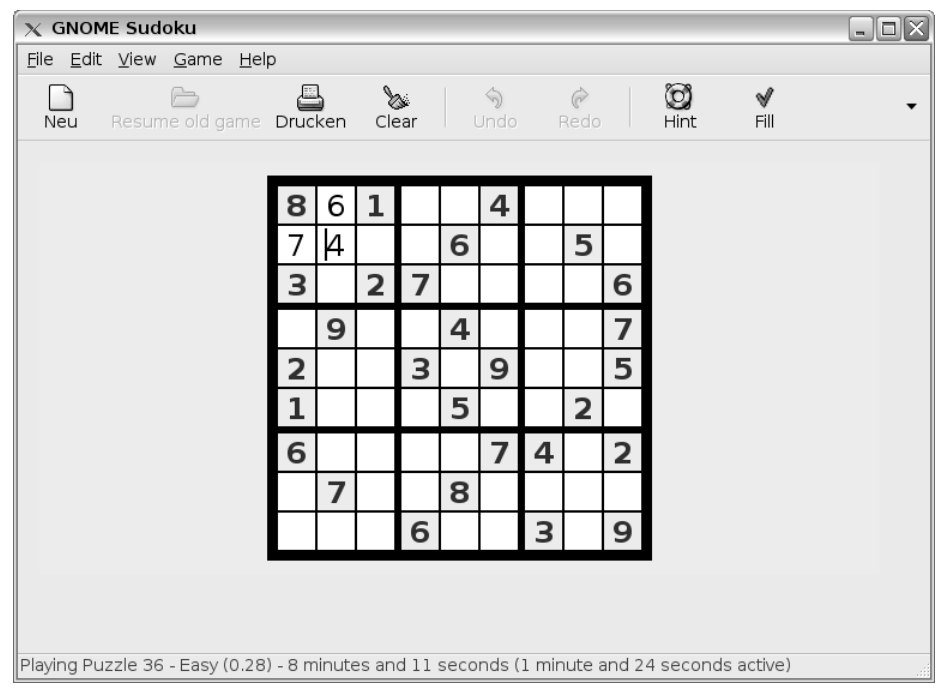

Abbildung 3.17: Sudoku-Programmfenster

Das Programm meldet sich mit dem in Abbildung 3.17 gezeigten Spielfenster. Der Spieler muss auf die leeren Felder klicken und die fehlenden Ziffern ergänzen. Jedes der neun Einzelfelder muss dabei die Ziffern 1 bis 9 aufweisen. Gleichzeitig dürfen die Ziffern 1 bis 9 auch nur einmal in der zum aktuellen Feld passenden Zeile und Spalte vorkommen. Bei einer offensichtlich fehlerhaften Zifferneingabe werden daher die aktuell eingegebenen sowie kollidierende Felder mit der gleichen Ziffer in roter Farbe hervorgehoben.

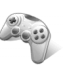

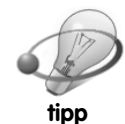

Haben Sie ein Feld angeklickt, finden die gültige Zahl aber nicht heraus? Dann können Sie sich helfen lassen, indem Sie in der Symbolleiste auf die Schaltfläche Hint klicken. Unterhalb des Sudoku erscheinen dann Vorschläge für mögliche Ziffern. Die Schaltfläche Fill in der Symbolleiste füllt das aktuell gewählte Feld mit der richtigen Zahl (sofern sich diese eindeutig bestimmen lässt). Klicken Sie auf die Schaltfläche Neu, können Sie in einem Zusatzdialog über einen Schieberegler den Schwierigkeitsgrad einstellen. Wer gerne auf Papier knobelt, kann sich über die Schaltfläche Drucken neue Sudoku-Blätter ausgeben. Die Webseite http://de.wikipedia.org/wiki/ Sudoku enthält weitere Hinweise zu Sudoku.

#### **3.2.5 Tetris auf dem Eee PC**

Meine Kinder haben es geliebt und über Stunden Tetris auf dem Gameboy gezockt. Auch meine Schüler in einem betrieblichen Ausbildungszentrum konnten jede freie Minute an der PC-Variante von Tetris verbringen. Wer einen Eee PC besitzt, braucht auf dieses Spiel nicht zu verzichten. Allerdings fehlt die, in der englischen Fassung des Eee PC vorhandene, Tetris-Variante LTris auf den deutschen Geräten. Sie müssen das Programm bei Bedarf (über die Anwendung synaptic, Paket ltris, siehe Kapitel 12) nachinstallieren.

Zum Aufruf von LTris ist auf der Registerkarte Spielen das Symbol Spiele anzuklicken. Dann kann das Programm über das Symbol LTris aufgerufen werden. LTris meldet sich mit einem Menüfenster, in dem der Spieler per Maus in der linken Spalte Menü den Befehl Neues Spiel anklicken muss. In einer Folgeseite ist in der Spalte Neues Spiel ggf. der Name eines Spielers anzuklicken. Zudem kann die Zeile Spieltyp zwischen verschiedenen Spielvarianten (klassisch, Mensch gegen Mensch, Mensch gegen Computer) umgeschaltet werden. In der Stufe Demo läuft eine schnelle Demo ab, während Klassisch das klassische Tetris simuliert. Über die Zeile Startoptionen lässt sich noch eine Schwierigkeitsstufe zwischen 0 und 9 wählen. Diese Zahl bestimmt, wie schnell die Spielfiguren in das Tetris-Spielfeld hineinfallen. Sobald auf den Menütext Starte Spiel geklickt wird, erscheint das in Abbildung 3.18 gezeigte Spielfeld. In der linken Spalte fallen, aus vier Steinen bestehende, Spielfiguren nach unten in den »Becher«. Der Spieler hat dann die Möglichkeit, über die in der folgenden Tabelle angegebenen Tasten die Spielfiguren horizontal zu verschieben oder zu drehen.

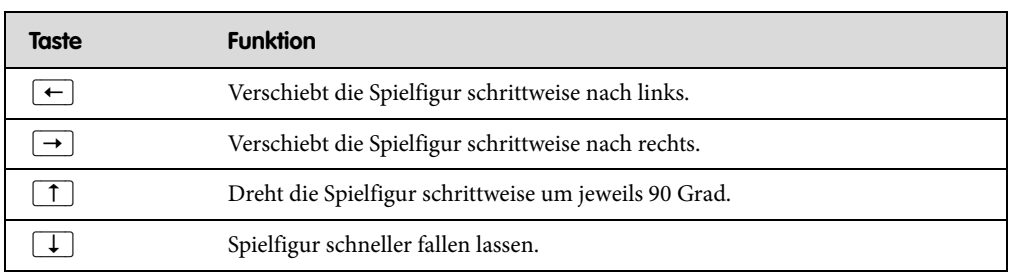

#### Tabelle 3.1: Tetris-Bedientasten

Der Spieler muss nun versuchen, die Spielfiguren so zu verschieben und zu rotieren, dass diese in die Lücken zwischen den am Becherboden herumliegenden Spielsteinen passen. Immer wenn der Spieler eine Reihe vollständig mit Spielsteinen gefüllt hat, wird diese von Tetris abgeräumt. Die Farbe der Spielsteine ist dabei egal. Lücken, die durch nicht passende Spielfiguren entstehen, bewirken, dass der Stapel vom Becherboden her anwächst. Erreicht der Stapel an nicht abgeräumten Spielsteinen den oberen Becherrand, ist das Spiel beendet. Ziel ist es, durch geschickte Anordnung der Spielsteine möglichst viele Reihen im Becher abzuräumen. Der erreichte Punktestand wird am unteren Rand des Spielfelds angezeigt.

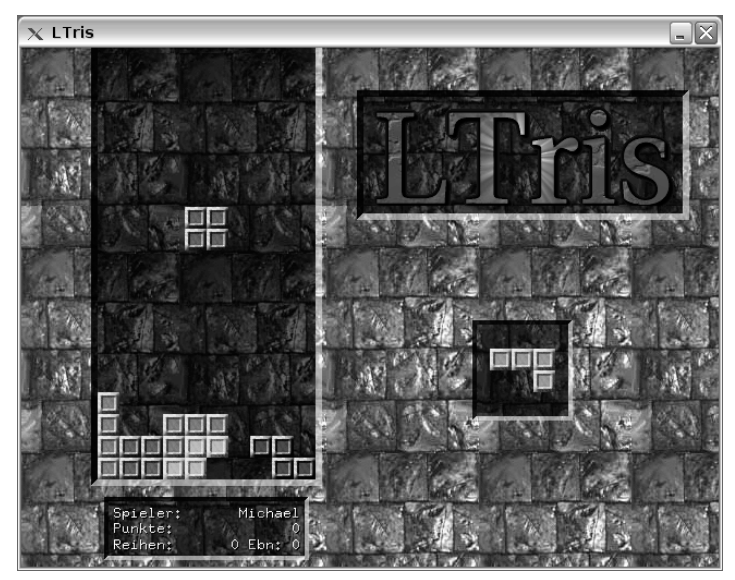

Abbildung 3.18: Programmfenster des Tetris-Clone LTris

#### **3.2.6 Pinguinrennen**

Das Pinguinrennen ist ein weiteres Geschicklichkeitsspiel aus der »Tux-Serie«. Wegen der unvollständigen Lokalisierung hat ASUS das Spiel auf dem deutschen Eee PC weggelassen. Sie können das Programm aber nachträglich (über die Anwendung synaptic, Paket planetpenguinracer, siehe Kapitel 12) nachträglich installieren. Anschließend findet sich in der Untergruppe Spiele ein Symbol Pinguinrennen zum Aufrufen des Programms. Sobald der Startbildschirm erscheint, muss der Spieler eine Taste drücken. Anschließend lässt sich in der Folgeseite der Befehl Enter an event anklicken. Danach erscheint eine Seite, in der beim Heringsrennen ein Cup (z.B. Canadian Cup) über ein Auswahlfeld mit zwei Pfeilschaltflächen zu wählen ist. Ein Klick auf den Befehl Continue zeigt die Folgeseite zur Auswahl der Rennstrecke (z.B. Bunny Hill). Durch Anklicken des Befehls Race! wird das Spiel geladen.

Der Spielablauf ist recht einfach: Der Pinguin Tux rutscht auf dem Bauch eine Skipiste hinunter (Abbildung 3.19). Dabei ist die durch rote Fähnchen markierte Strecke abzufahren. Tux soll dabei möglichst die am Streckenrand herumliegenden, blauen Heringe durch Überfahren einsammeln. Für jeden Hering gibt es Punkte. Über die beiden Tasten  $\leftarrow$  und  $\rightarrow$  kann der Pinguin nach links oder nach rechts bewegt werden. Das kann aber ganz schön schwierig werden, wenn Tux aus der Bahn fliegt und gegen herumstehende Tannenbäume rast. Jüngere Kinder (von 8 bis 88 Jahren) werden sicherlich ihren Spaß mit diesem Spiel haben. Über die (Esc)-Taste lässt sich schrittweise von der Spielszene zu den vorherigen Formularseiten zurückschalten und dann das Spiel beenden.

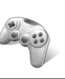

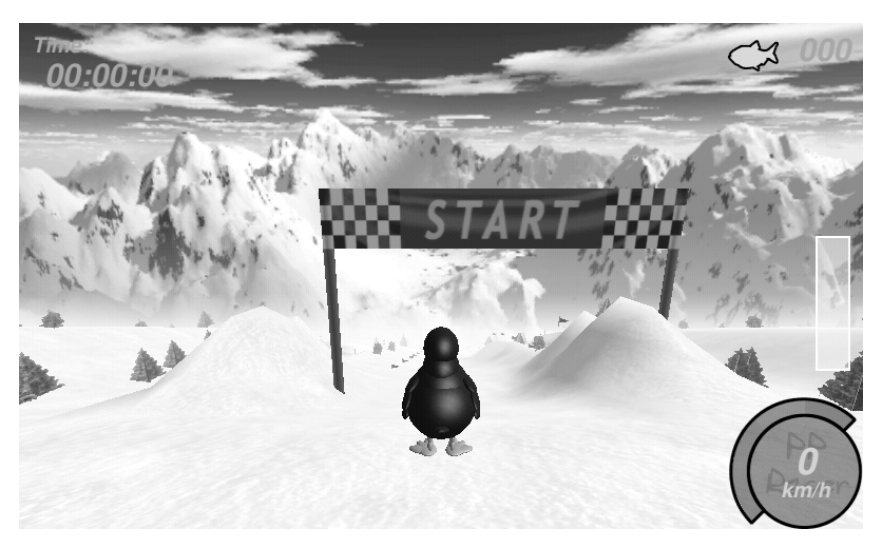

Abbildung 3.19: Tux am Start zum Pinguinrennen

#### **3.2.7 Gefrorene Blase**

Über das Symbol Gefrorene Blase der Untergruppe Spiele lässt sich ein weiteres Geschicklichkeitsspiel für jüngere Kinder aufrufen. Allerdings müssen Sie auch dieses Spiel auf dem deutschen Eee PC nachträglich (über die Anwendung synaptic, Pakete frozen-bubble, frozen-bubbledata, siehe Kapitel 12) installieren.

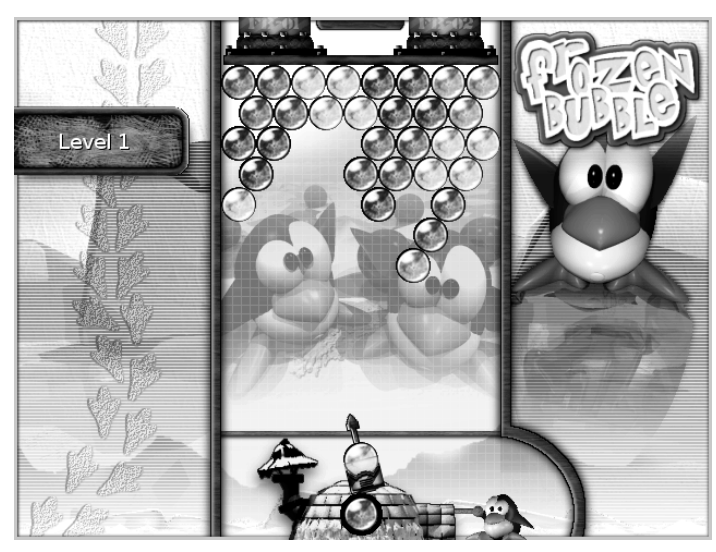

Abbildung 3.20: Spielfeld des Programms Gefrorene Blase

Nach dem Programmaufruf und dem Laden des Spiels lässt sich über die Tasten  $\lceil \uparrow \rceil$  und  $\lceil \downarrow \rceil$ eine Spielvariante aus einer Liste auswählen. Die Auswahl ist mittels der  $\boxed{\leftarrow}$ -Taste zu bestätigen. In einem Folgefenster lässt sich dann eine Untervariante des Spiels mit den Cursortasten auswählen und durch die (¢)-Taste bestätigen. Anschließend erscheint das in Abbildung 3.20 gezeigte Spielfeld. Am oberen Bildschirmrand hängen verschiedenfarbige, gefrorene Blasen. Von seinem Iglu aus kann der Pinguin Tux mit einer kleinen Schleuder farbige Blasen auf die an der Decke hängenden Blasen abfeuern. Trifft eine solche Blase auf die Blasen, passiert folgendes: Haben die Blasen unterschiedliche Farben, bleibt die geschleuderte Blase an der Decke hängen. Stimmen die Farbe der Blase mit der Farbe von mindestens zwei benachbarten Blasen überein, fallen alle benachbarten Blasen dieser Farbe von der Decke herunter – und das gibt Punkte. Die Richtung, in der die Schleuder die Blasen abschießt, wird durch eine Pfeilspitze angezeigt. Der Spieler kann über die Tasten  $\left\lfloor \frac{m}{n} \right\rfloor$  die Schussrichtung der Schleuder ändern. Die Taste (½) bewirkt den Abschuss einer neuen Blase in die angegebene Richtung. Mittels der (Esc)- Taste kann der Spieler schrittweise vom Spielfeld zu den vorherigen Programmseiten zurückgehen. Dort lassen sich andere Spielmodi und Optionen wählen.

#### **3.2.8 Crack-Angriff**

Dieses Spiel lässt sich über das Symbol Crack-Angriff der Untergruppe Spiele aufrufen, muss aber auf dem deutschen Eee PC (über die Anwendung synaptic, Paket crack-attack, siehe Kapitel 12) nachträglich installiert werden.

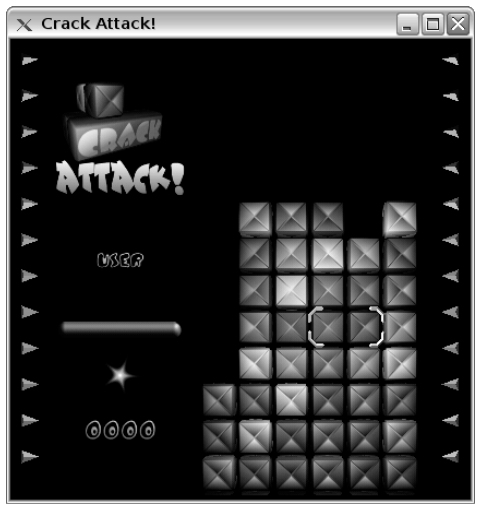

Abbildung 3.21: Das Spiel Crack-Angriff

Das Spiel meldet sich mit dem in Abbildung 3.21 gezeigten Fenster. Durch Drücken einer beliebigen Taste wird der Spielablauf gestartet. Dann rutschen verschiedenfarbige Spielsteine ganz langsam von unten nach oben in das Spielfeld. Der Spieler soll nun mit einer Zange die verschiedenfarbigen Spielsteine so umsortieren, dass mindestens drei gleichfarbige Steine in einer Reihe zu liegen kommen. Dann werden diese Steine automatisch geknackt und aus dem Spielfeld entfernt.

Über die Tasten  $\leftarrow$ ,  $\rightarrow$ ,  $\leftarrow$ , und  $\uparrow$  kann der Spieler die Zange über die Spielsteine nach oben/unten oder rechts/links bewegen. Drückt der Spieler die Taste (Leertaste), werden die in der Zange befindlichen Spielsteine vertauscht. Drückt der Spieler die (¢)-Taste, rutscht

schlagartig eine neue Reihe Spielsteine in das Fenster. Das Spiel ist verloren, sobald die nicht abgeräumten Spielsteine den oberen Fensterrand erreichen. Das Spiel wird durch Drücken der (Esc)-Taste beendet.

#### **3.2.9 Minenräumen, das gibt es auch noch**

Das Spiel KMines ist ein Strategiespiel, welches zusätzlich (über die Anwendung synaptic, Paket kmines, siehe Kapitel 12) installiert werden muss. Allerdings fehlt nach der Installation das Symbol in der Gruppe Spiele des Desktop.

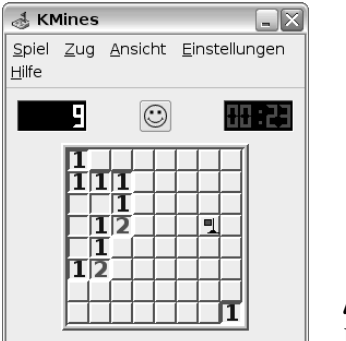

Abbildung 3.22: Das Spiel KMines

Um das Programm aufzurufen, müssen Sie das Konsolefenster (z.B. durch Drücken der Tastenkombination  $\boxed{A[t]} + \boxed{Strg} + \boxed{T}$ ) öffnen und dann den Befehl *kmines* eingeben. Das Programm meldet sich mit dem in Abbildung 3.22 gezeigten Fenster. Ziel des Spiels ist es, das im Programmfenster gezeigte Minenfeld freizuräumen. Hierzu muss der Spieler durch Anklicken der verdeckten Felder herausfinden, ob diese und die Umgebung minenfrei ist. Minen in den Nachbarfeldern werden durch Ziffern in den freigeräumten Felder angezeigt. Die Zahl 1 in einem Feld bedeutet, dass sich in einem der benachbarten, aber noch abgedeckten Felder eine Mine befindet. Die Zahl 2 weist auf zwei benachbarte Minenfelder hin. Die Strategie besteht darin, möglichst viele minenfreie Felder durch Anklicken aufzudecken. Vermuten Sie in einem abgedeckten Feld eine Mine, können Sie dieses durch einen Rechtsklick mit einem Fähnchen markieren. Das Spiel ist verloren, wenn auf ein Minenfeld geklickt wird.

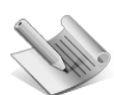

**hinweis**

Über den Befehl KMines einrichten des Menüs Einstellungen lassen sich verschiedene Optionen, wie die Zahl der Minenfelder, vorgeben. Ein neues Spiel beginnen Sie über den Befehl Neu des Menüs Datei. Neben dem direkten Aufruf über das Konsolefenster steht KMines auch über den Zweig Programme im konqueror zur Verfügung. Bei Bedarf können Sie zusätzliche Linux-Spiele (Mahjongg etc.) über das Programm synaptic installieren.

#### **3.3 Weitere Lern- und Hilfsprogramme des Eee PC**

Neben den reinen Lern- und Spielprogrammen sind auf dem Eee PC noch einige Anwendungen vorhanden, die beim Lernen oder zur Unterhaltung ganz nützlich sein können. Nachfolgend werden diese Hilfsprogramme kurz beschrieben.

#### **3.3.1 Die Weltzeituhr**

Auf der Registerkarte Internet finden Sie das Symbol Weltzeituhr, bei dessen Anwahl sich das in Abbildung 3.23 gezeigte Fenster öffnet.

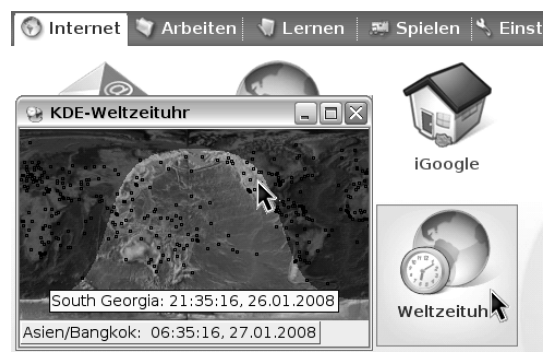

Abbildung 3.23: Die Weltzeituhr

In der angezeigten Weltkarte lässt sich erkennen, wo die Tag/Nachtgrenze verläuft und wo es hell bzw. dunkel ist. Die Anzeige richtet sich nach der aktuell am Eee PC eingestellten Uhrzeit. Zeigen Sie auf eine Stelle der Karte, erscheint eine QuickInfo mit den Ortsangaben und der Uhrzeit. Mit einem Rechtsklick lässt sich ein Kontextmenü öffnen, über dessen Befehl Fähnchen Sie die angeklickte Stelle mit einer farbigen Markierung versehen können. Über die Befehle Uhren/Hinzufügen lässt sich ein Ort in einer Zeitzone über ein Listenfeld in einem Zusatzdialog auswählen. Dann wird die Uhrzeit in der Fußzeile des Programmfensters eingeblendet. Auf diese Weise können Sie die Ortszeiten mehrerer Orte auf dem Globus in der Weltzeituhr einblenden. Dies ist nicht nur lehrreich, sondern vor allem hilfreich, wenn Sie Kontakt mit Personen in den betreffenden Gegenden aufnehmen möchten.

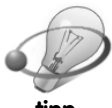

Sie können das Fenster der Weltzeituhr durch Ziehen an den Rändern beliebig vergrößern oder verkleinern. In einer größeren Darstellung sind die einzelnen Kontinente samt den Regionen besser zu erkennen.

**tipp**

#### **3.3.2 Wikipedia, das Lexikon mit dem Wissen der Welt**

Über die Enzyklopädie Wikipedia steht Ihnen das Wissen der Welt kostenfrei und zum sofortigen Nachschlagen zur Verfügung. Es ist lediglich eine Verbindung zum Internet erforderlich. Dann können Sie Wikipedia über das gleichnamige Symbol auf der Registerkarte Internet aufrufen. Unter dem Symbol ist eine Verknüpfung zur Internetseite http://de.wikipedia.org gespeichert. Ein Klick auf das Symbol öffnet dann den Firefox-Browser, der bei einer bestehenden Onlineverbindung die deutsche Wikipedia-Startseite anzeigt. Von dieser Startseite aus können Sie über Hyperlinks zu verschiedenen Wissensgebieten wie Geschichte, Kunst, Wissenschaft etc. gehen. Wenn Sie in der Startseite nach unten blättern, finden Sie in der linken Spalte auch ein Suchfeld, in dem Sie Stichworte zum gewünschten Thema eingeben können. Über die Schaltflächen Artikel und Volltext lässt sich dann nach dem Stichwort suchen. Falls Sie in den deutschen Wikipedia-Seiten nicht weiterkommen, unter www.wikipedia.org erreichen Sie auch das englischsprachige Angebot.

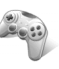

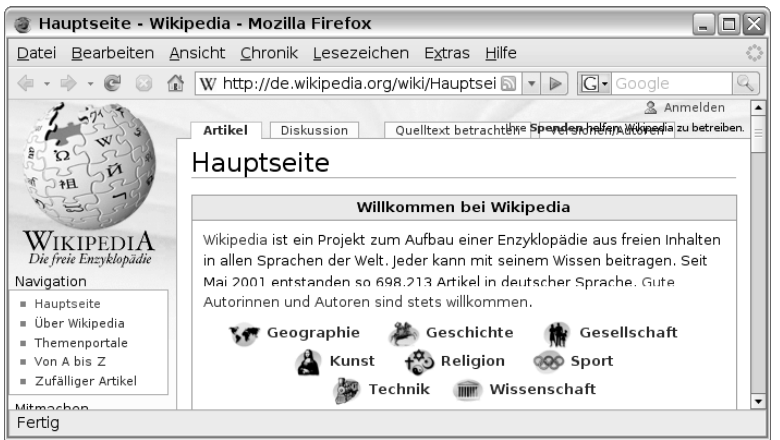

Abbildung 3.24: Hauptseite der Enzyklopädie Wikipedia

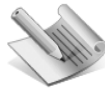

**hinweis**

Wikipedia ist dabei nicht nur umfangreicher als manches Lexikon, sondern auch wesentlich aktueller. Wer z.B. den Familiennamen des Autors in Wikipedia eingibt, erfährt nicht nur etwas über dessen Bedeutung, sondern auch über Ortschaften und Träger dieses Namens. Allerdings sollten Sie Artikel aus Wikipedia niemals als die »reine Wahrheit« betrachten, da Fakten auch fehlerhaft wiedergegeben werden können. Ziehen Sie ggf. alternative Informationsquellen zum Abgleich der Fakten heran.

#### **3.3.3 Berlitz Deutsch/Englisch-Wörterbuch**

Auf dem deutschen Eee PC hat ASUS ein Deutsch/Englisches Wörterbuch beigelegt, welches sich über das Symbol Wörterbuch auf der Registerkarte Arbeiten aufrufen lässt. In der linken Spalte des Programmfensters lässt sich durch Anklicken der betreffenden Symbole zwischen den Wörterbüchern Englisch/Deutsch und Deutsch/Englisch umschalten.

Klicken Sie einen Begriff in der mittleren Spalte an, zeigt das Wörterbuch in der rechten Spalte die Definition für das betreffende Wort in der jeweils anderen Sprache an. Alternativ können Sie in der Symbolleiste am oberen Rand auf das Kombinationsfeld klicken und dort einen Begriff eintippen. Bereits beim Tippen werden die passenden Begriffe in der mittleren Spalte angezeigt. Sie können dann den gewünschten Begriff anklicken und so dessen Definition in der rechten Spalte abrufen.

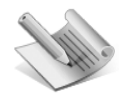

**hinweis**

Der ASUS-Launcher, der die Oberfläche mit den Registerkarten zum Aufruf der Programme bereitstellt, enthält noch Fehler. Bei der Installation fremder Programmpakete (wie den oben beschriebenen Spielen) kann es vorkommen, dass der Eintrag Wörterbuch auf der Registerkarte Arbeiten verschwindet. Sie können dann aber das Berlitz Wörterbuch über den konqueror aufrufen, indem Sie den Befehl konqueror in einem Terminalfenster eintippen und dann im Zweig Programme zu Anwendungen/Dienstprogramme navigieren.

Das Berlitz-Wörterbuch ist in der ursprünglich auf deutschen Eee PCs ausgelieferten Form fehlerhaft und zeigt falsche Ergebnisse an. Die Eingabe »Fluss« ruft z.B. in der Wörterliste den Begriff »flüchten« auf. Wählt man das Wort Fluss aus, erscheint als Definition »hijacker«. Auch der englische Begriff »river« wird mit der deutschen Definition »wiederfinden« übersetzt. Faktisch ist das Wörterbuch in der so ausgelieferten Fassung unbrauchbar. Die Entwickler arbeiten nach meinem Hinweis an einer aktualisierten Version, die von ASUS auf dem Update-Server bereitgestellt wird. Falls Sie von diesem Fehler betroffen sind, können Sie die Hinweise in Kapitel 11 befolgen, um das Programm zu aktualisieren. Andernfalls lässt sich das Programm auch über die Anwendung synaptic komplett deinstallieren, um mehr freien Speicher auf der Festplatte zu schaffen (siehe Kapitel 12).

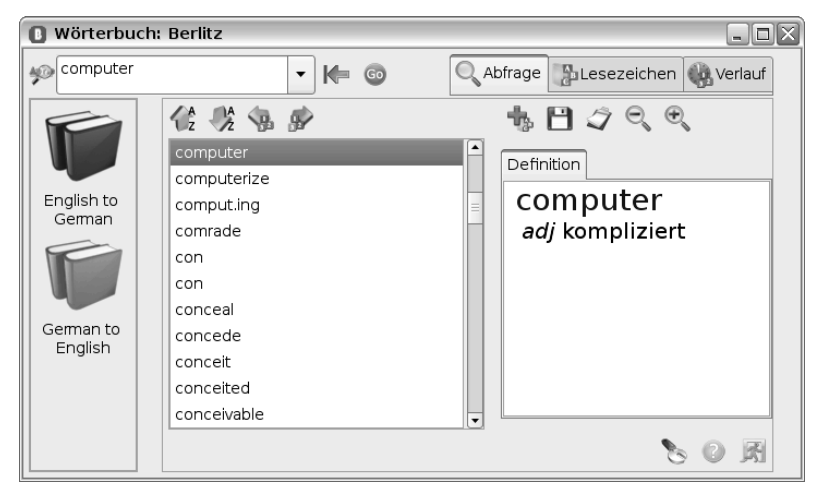

Abbildung 3.25: Berlitz Wörterbuch

#### **3.3.4 Der Rechner**

Klicken Sie auf der Registerkarte Arbeiten auf das Symbol Zubehör, lässt sich in der gleichnamigen Gruppe der KDE-Rechner über das Symbol Rechner aufrufen (Abbildung 3.26, Hintergrund). Der Rechner meldet sich mit dem in Abbildung 3.26, Vordergrund, gezeigten Fenster. Anschließend können Sie durch Anklicken der Tasten im Programmfenster Rechenoperationen durchführen. Die Bedienung erfolgt dabei wie bei einem üblichen Taschenrechner. Alternativ können Sie die Eingaben auch über die Tastatur des Eee PC vornehmen. Die Taste = im Programmfenster oder die (¢)-Taste schließen die Rechnung ab und bewirken die Anzeige des Endergebnisses.

Über die Befehle des Menüs Konstanten lassen sich verschiedene Konstantenwerte wie die Zahl Pi, die Eulersche Zahl, die Gravitationskonstante etc. abrufen und direkt in das Eingabefeld übertragen. Über die Befehle des Menüs Einstellungen können Sie im Programmfenster des Rechners Trigonometrietasten, Konstantentasten etc. ein- oder ausblenden. Dadurch lässt sich die Funktionalität des Rechners erweitern oder einschränken.

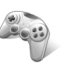

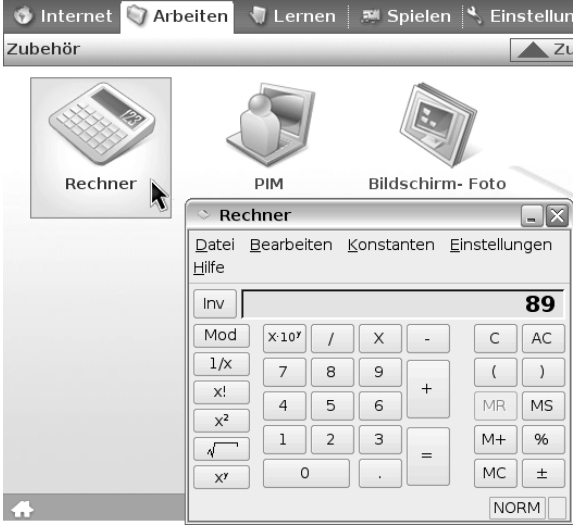

Abbildung 3.26: Registerkarte Arbeiten mit Untergruppe Zubehör und Rechner

#### **3.3.5 Screenshots anfertigen**

Das KDE-Programm ksnapshot ermöglicht es, Bildschirmfotos von Fenstern, des gesamten Desktop oder eines Bereichs anzufertigen und in Grafikdateien zu speichern. Zum Aufrufen des Programms gibt es verschiedene Möglichkeiten. Sie können beispielsweise über die Registerkarte Arbeiten und das Symbol Zubehör zur gleichnamigen Untergruppe wechseln und dann das Symbol Bildschirm-Foto anklicken (Abbildung 3.26, Hintergrund). Schneller geht es, wenn Sie mit der Tastenkombination  $\boxed{A \mid t} + \boxed{S \mid \text{trg}} + \boxed{T}$  ein Konsolefenster öffnen und den Befehl ksnapshot eingeben. In beiden Fällen erscheint das Programmfenster Bildschirm-Fotos (Abbildung 3.27). In der linken oberen Ecke zeigt das Programm dabei eine Miniaturansicht des letzten Bildschirmfotos an. Die Bedienung des Programm ist ziemlich einfach.

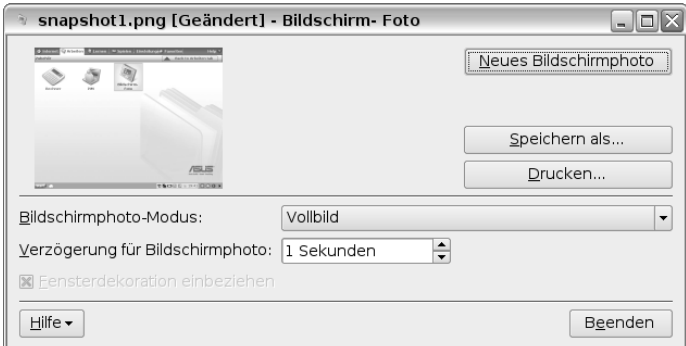

Abbildung 3.27: Fenster des Programms ksnapshot

◗ Über die Schaltfläche Neues Bildschirmphoto lässt sich ein neuer Screenshot erzeugen. Im Listenfeld Bildschirmphoto-Modus kann vorher ausgewählt werden, ob ein Vollbild, das Fenster unter dem Mauszeiger oder ein durch Ziehen markierter Bereich zu fotografieren ist. Über das Kontrollkästchen Fensterdekoration einbeziehen steuern Sie, ob der Fensterrand mit zum Screenshot dazugehören soll.

- ◗ Über das Drehfeld Verzögerung für Bildschirmfotos lässt sich steuern, ob das Foto sofort bei Anwahl der Schaltfläche Neues Bildschirmphoto erzeugt werden soll. Standardmäßig ist der Wert »Keine Verzögerung« eingestellt. Benötigen Sie etwas Zeit, um das zu fotografierende Fenster in den Vordergrund zu holen und Einstellungen vorzunehmen? Stellen Sie die Wartezeit, bis ksnapshot das Foto schießt, über das Drehfeld Verzögerung für Bildschirmfotos in Sekunden ein. Dies ermöglicht auch Schnappschüsse von Fenstern zu machen, die im Vollbildmodus arbeiten.
- ◗ Ist das Foto geschossen, können Sie dieses über die Schaltfläche Drucken auf einem eingerichteten Drucker ausgeben oder über die Schaltfläche Speichern als in einer Grafikdatei ablegen. Die Schaltfläche öffnet das gleichnamige Dialogfeld, in dem Sie einen Zielordner, den Namen für die Grafikdatei sowie über das Feld Filter das Grafikformat einstellen können. Neben Linux-spezifischen Grafikformaten wie X BitMap Image, und dem Windows BMP-Format können Sie die Fotos auch als JPEG-Image, oder als PNG-Datei ablegen. Das Dialogfeld wird geschlossen, sobald Sie die Speichern-Schaltfläche anklicken.

Das Programm ist ganz hilfreich, falls Sie einen Bildschirmabzug für Dokumentationszwecke benötigen (z.B. um die Ausgaben und Fehlermeldungen eines Programms festzuhalten). Was nicht unterstützt wird, ist das Fotografieren des Mauszeigers.

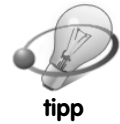

Um schnell den gesamten Bildschirm zu fotografieren, können Sie die Tastenkombination (Fn)+(Druck) drücken. Dann wird das Programm ksnapshot gestartet und fertigt automatisch einen Screenshot des Bildschirms an.

#### **3.3.6 Das Programm Notizen**

Über das Symbol Notizen (Abbildung 3.28, Hintergrund) auf der Registerkarte Arbeiten lässt sich ein kleines Programm zum Verfassen von Einblendnotizen aufrufen. Das Programm blendet beim Aufruf ein kleines, gelbes Fenster auf dem Desktop ein (Abbildung 3.28).

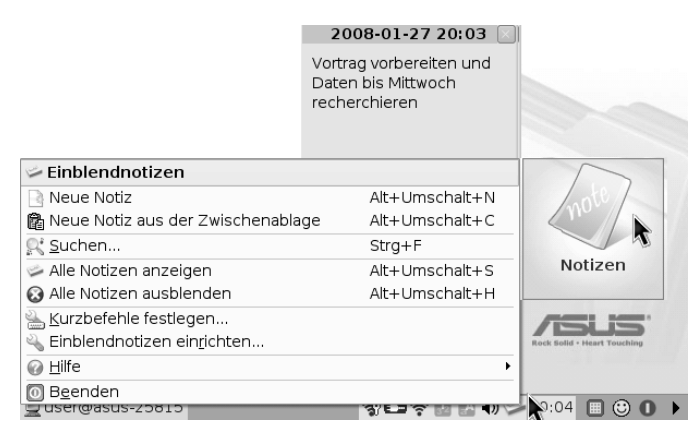

Abbildung 3.28: Einblendnotizen anfertigen und verwalten

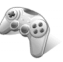

Klicken Sie auf dieses Fenster, können Sie per Tastatur kurze Textnotizen eintippen. Über die Schaltfläche in der rechten oberen Fensterecke lässt sich das Fenster der Notiz ausblenden. Solange das Programm Notizen läuft, wird ein kleines Symbol eines Notizblocks im Infobereich der Taskleiste eingeblendet (Abbildung 3.28, Hintergrund). Ein Linksklick auf das Symbol zeigt die Titel der ausgeblendeten Notizen und ermöglicht diese durch Anklicken der Einträge in einem Fenster zu öffnen. Über einen Rechtsklick auf dieses Symbol lässt sich ein Kontextmenü öffnen. Dort finden Sie Befehle, um neue Notizen anzulegen, alle ausgeblendeten Notizen als Fenster anzuzeigen oder alle geöffneten Einblendnotizen auszublenden. Über den Befehl Suchen öffnen Sie einen Zusatzdialog (Abbildung 3.29, oben), in dem Sie einen Suchbegriff eingeben können. Dann lässt sich über die Suchen-Schaltfläche dieses Dialogfelds in mehreren Notizen nach dem Stichwort suchen. Treffer werden im eingeblendeten Notizenfenster farbig unterlegt (Abbildung 3.29, Hintergrund).

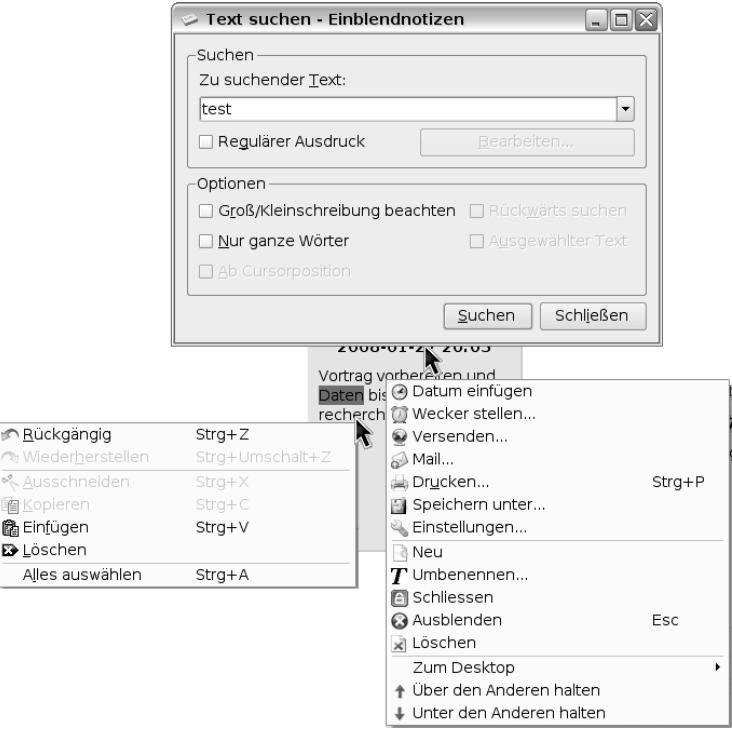

Abbildung 3.29: Kontextmenübefehle für Notizen

Ein Rechtsklick auf den Textbereich einer Notiz öffnet das in Abbildung 3.29, links, eingeblendete Kontextmenü. Über dessen Befehle lassen sich markierte Textbereiche ausschneiden, kopieren und wieder einfügen, Änderungen rückgängig machen oder der gesamte Textteil löschen. Ein Rechtsklick auf die Titelzeile einer Notiz zeigt dagegen das in Abbildung 3.29, unten rechts, sichtbare Kontextmenü. Über die Befehle können Sie ein Datum einfügen, die Titelzeile umbenennen, die Notiz komplett löschen, drucken, versenden oder speichern. Zudem lässt sich eine Notiz über den Befehl Zum Desktop auf andere Arbeitsflächen schieben. Der Befehl Wecker stellen ermöglicht in einem Dialogfeld eine Alarmzeit zu setzen. Sobald dieser Zeitpunkt erreicht wird, erscheint ein Dialogfeld mit einer Erinnerung zur betreffenden Notiz.

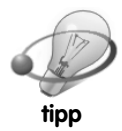

Die über das Programm Notizen verfassten Texte stehen auch im Personal Information Manager (PIM) zur Verfügung und lassen sich dort komfortabel verwalten.

#### **3.3.7 Adobe PDF-Reader**

Um Dokumente plattformübergreifend weitergeben und lesen zu können, werden diese häufig in das Portable Document Format (PDF) überführt. Die OpenOffice.org-Programme können beispielsweise Textdokumente, Präsentationen oder Kalkulationstabellen direkt in diesem Format speichern. Auch E-Books, also elektronische Bücher, Broschüren, Informationsmaterial etc. wird häufig als PDF-Datei weitergegeben. Zum Ansehen braucht der Nutzer lediglich einen entsprechenden PDF-Reader auf seinem Computer.

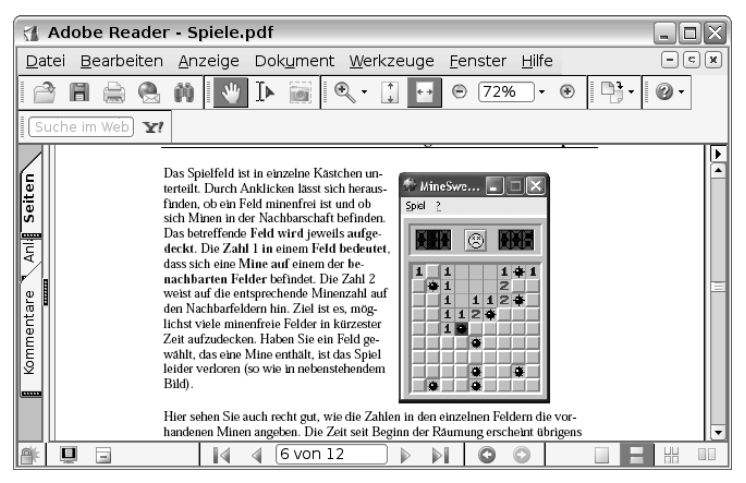

Abbildung 3.30: PDF-Dokument im Adobe Reader

Auf dem Eee PC ist der Adobe Reader auf der Registerkarte Arbeiten über das Symbol PDF-Reader aufrufbar. Anschließend können Sie über die Schaltfläche Öffnen der Symbolleiste PDF-Dokumente öffnen. Ein Doppelklick auf eine PDF-Datei im Fenster des Dateimanagers zeigt dieses Dokument ebenfalls im PDF-Reader an (Abbildung 3.30). Über weitere Schaltflächen lässt sich das PDF-Dokument drucken oder in eine Datei speichern.

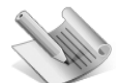

**hinweis**

Wählen Sie einen Hyperlink auf ein PDF-Dokument im Firefox-Browser an, wird dieses auch im Adobe Reader geladen. Der Reader wird dabei aber im Browserfenster eingeblendet. In diesem Fall müssen Sie die Symbolleiste des Browsers und des integrierten Readerfensters bei der Bedienung unterscheiden. Ob sich PDF-

Dokumente drucken lassen, oder ob der Benutzer Dokumentinhalte markieren und über die Zwischenablage kopieren kann, lässt sich vom Autor des Dokuments einstellen.